**SEC-MALS** 使用メモ(**Waters Alliance - Wyatt DAWN HELEOS II (2023.1.27** 改訂**)**)

スタッフ:

実験利用日の前日に **HPLC** の準備 **(1~5)**

利用者:

当日の準備**(6~9)**、実験を実施(**10~15**)

# **1.** 装置の起動準備(実験日前日に行う)~装置の

1.1 PC-装置間の接続

HPLC 用 PC (Fujitsu) 背面の HPLC と書かれた LAN ポートに HPLC(背面のハブ)からの LAN ケーブル(灰色)を接続、MALS/RI 用 PC のマザーボード側の LAN ポートに、CD 用 PC(DELL)上面に置かれているハブからの LAN ケーブル(黒色)を接続する。このハブ を経由して、MALS/RI に LAN ケーブルが接続されている。

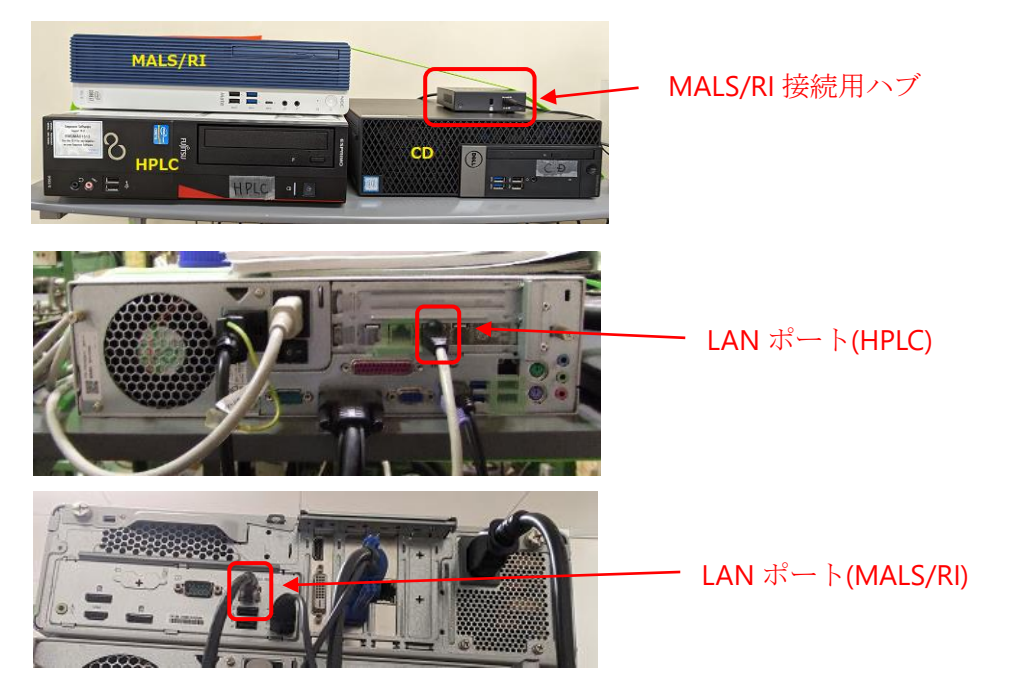

1.2 [BL-15A2 実験ハッチ内に設置するときのみ] BL ネットワークへの接続 デスクトップ PC の LAN ポートとノート PC の USB-LAN 変換の LAN ポートに BL の LAN ケーブルを接続する。[BL-16 側ハッチ出入口扉近くの Hub2 というタグ付きのケ ーブル@15A2 (3本あるがどれでも可) 1

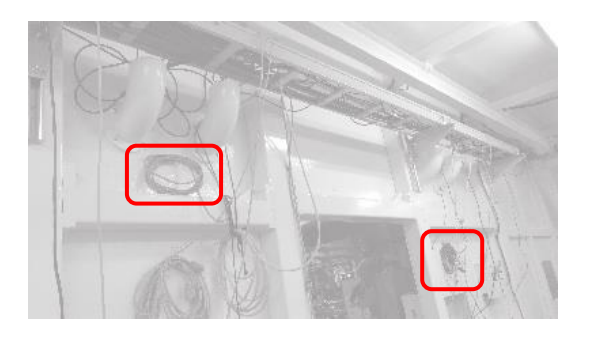

1.3 廃液用ガロン瓶の確認

机の下にある廃液用のガロン瓶がいっぱいであれば交換する。(廃液は、重金属などの 他の分類に該当しない一般的なバッファーであれば、化学試料準備室の含水有機廃液 のポリタンクに廃棄)

- 1.4 Alliance (e2695) 上の 10%エタノールの残量を確認。少ない場合は追加する。
- 1.5 電源ケーブル接続 デスクトップ PC2台 (HPLC, MALS/RI)の電源ケーブルを、HPLC のテーブル下の PC 用 OA タップにつなぐ。PC 用 OA タップと装置用 OA タップの 2 つを電源に接続す る。

#### 1.6 [ **HPLC** のみを立ち上げて準備を行う場合]⇒通常は **1.7** からスタート

- ・e2695 (液晶パネルのついた本体)の電源 ON (本体左側面にスイッチ)
- ・2489 (UV)の電源 ON

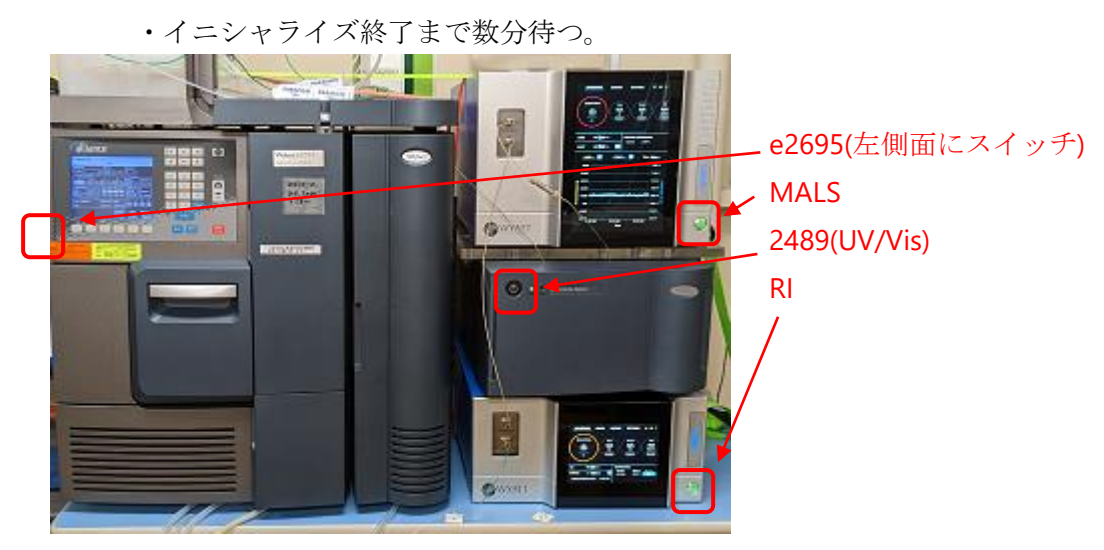

#### 1.7 [システム全体を起動して準備を行う場合]

#### **HPLC**

・(必ず一番先)デスクトップ PC の電源 ON、

ユーザー:Administrator パスワード:hplc ログイン後 OS が立ち上がり HDD へのアクセスが落ち着くまで待つ。 ・e2695 (液晶パネルのついた本体)の電源 ON ・2489(UV/Vis)の電源 ON **MALS**・**RI**(こちらは PC と本体の電源は順不同) ・デスクトップ PC の電源 ON ユーザー/パスワード:無し(2023 年 1 月現在)

- ・MALS と RI の電源 ON
- 1.8 HPLC の UV ランプには寿命があるため、実験前日の準備の際は、UV ランプは OFF に する。2489 の扉を開き(A)、キーパッドで Shift →1 を押す(B)。さらに Shift →1 を押 すと UV ランプは OFF になる(C)。ランプを ON したい場合は同様に Shift →1を押 し、さらに Shift →1 を押す。

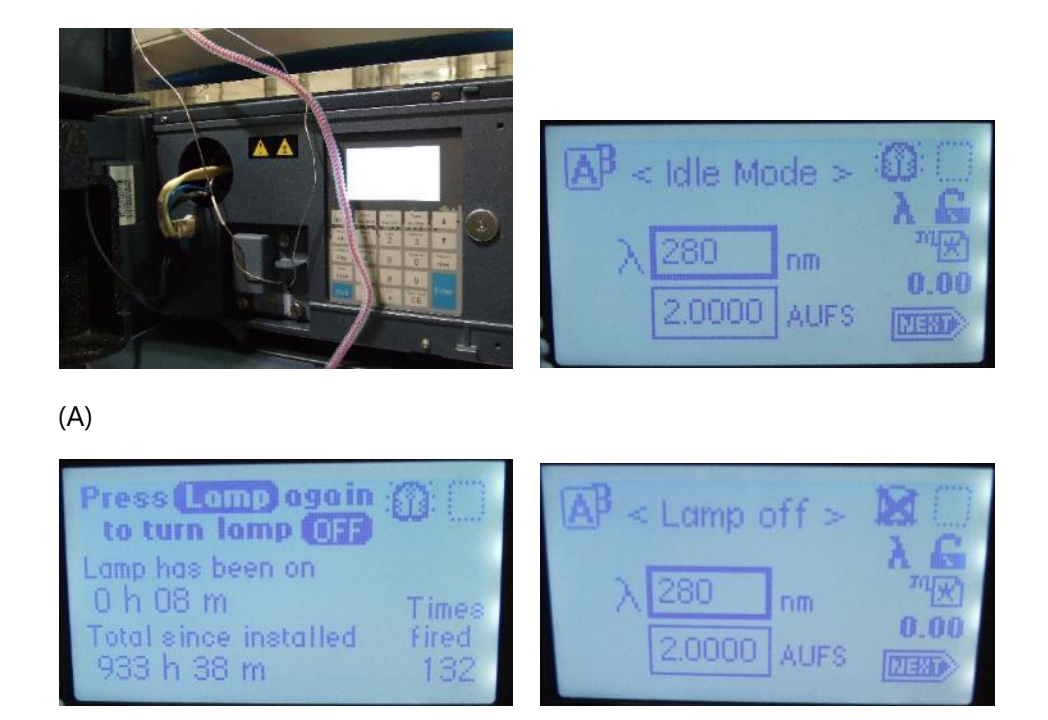

 $(B)$  (C)

#### **2. HPLC** システムの **MilliQ** への置換

- 2.1 装置上部のトレイ上の 10%エタノール(Seal Wash In と緑ラベル表示ありの透明チュー ブが入っているボトル)の液量を確認する。おおよそ 400ml 以下であれば 10%エタノ ールの新しいボトルに交換する。ボトルをセットし、Seal Wash In のラインを新しいボ トルに入れ、ボトルの口をパラフィルムで覆う。また、ライン先端のフィルター部がボ トルの底にあることを確認すること。
- 2.2 (Seal Wash In のチューブ内が溶液で満たされていない場合、"シール洗浄溶媒のエア抜 き"を実行する。)

e2695 の液晶パネルで

- ・Main 画面から Diag ボタンを押し Diagnostics に移動する(A)。
- · Prime SealWsh ボタンを選択し(B)、Start ボタンを押す(C)。

・プランジャシール洗浄液廃液チューブ(廃液ガロン瓶に刺さっている径 1/8"の透明チ ューブ(D))にチューブアダプタをとりつけたシリンジ(冷却遠心機そばの戸棚左下、 Waters 透明プラケース内に保管(E))をつなぐ。

・廃液チューブの先から洗浄液が出てくるまで吸い込む(押しこむのは禁止、故障しま す)。

- ・溶媒が出てきたら Halt を押し停止させる(F)。
- ・Close を押す(G)。

(HPLC のそばにある Empower3 クイックガイド p.14 参照)

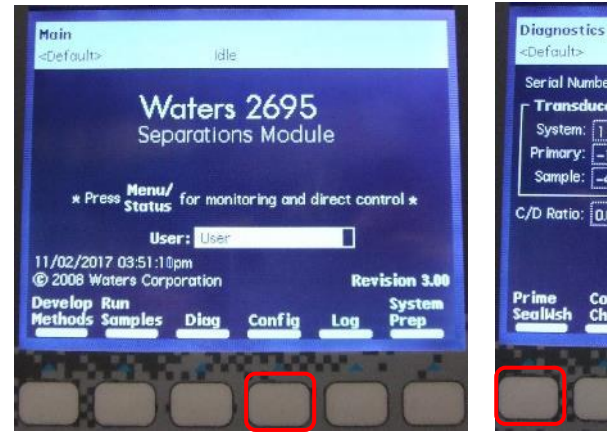

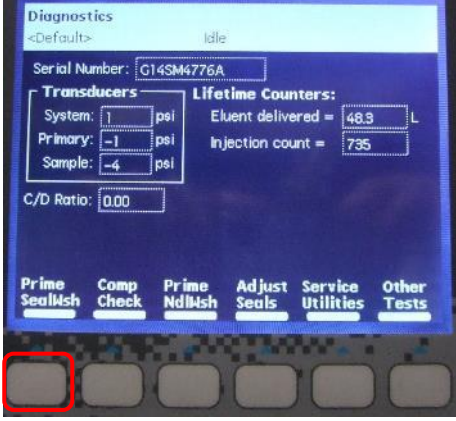

 $(A)$  (B)

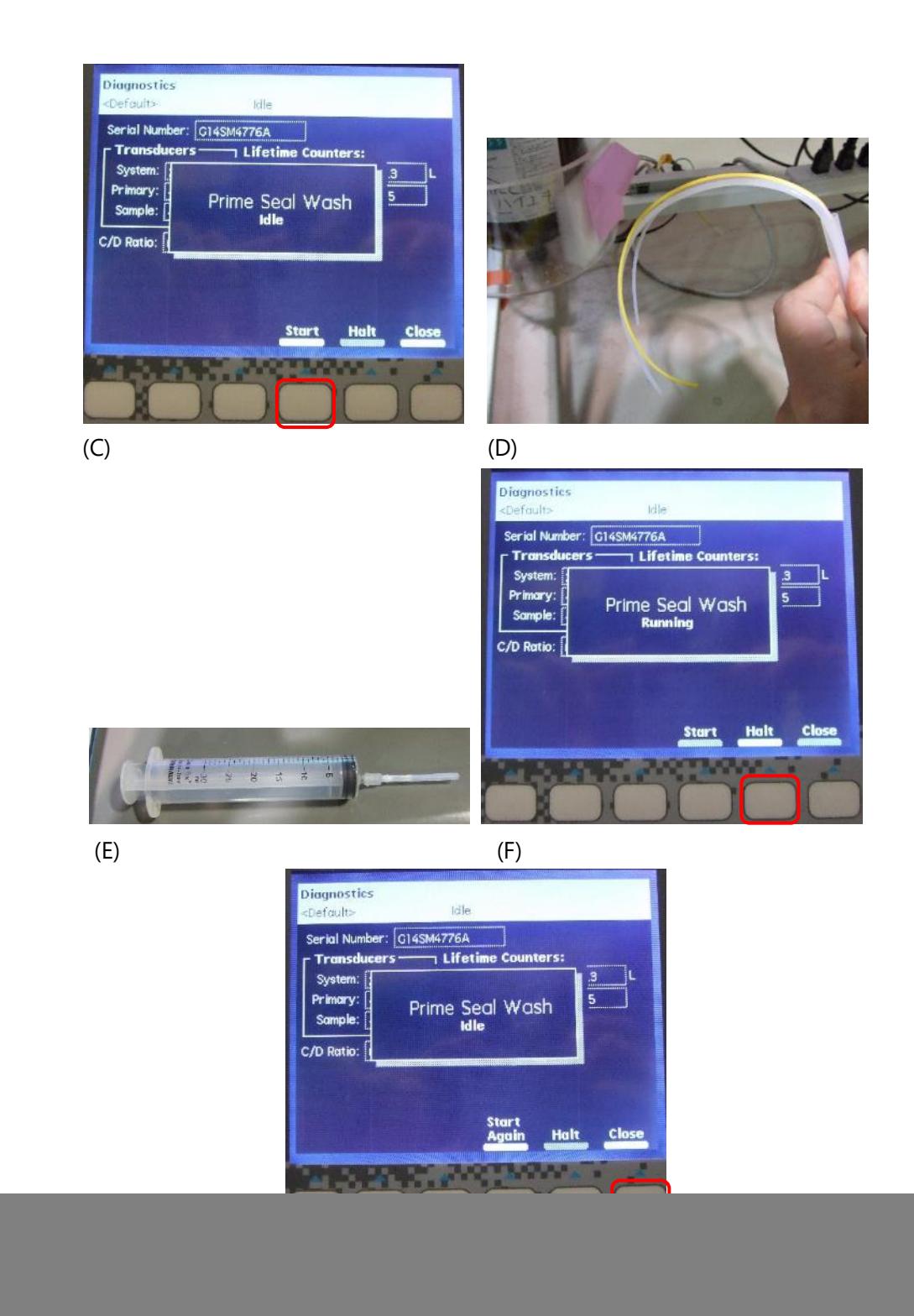

2.3 装置上部のトレイに新しい MilliQ のボトルをセットし、20%エタノールのボトルに入 っている A(黄色ラベル)、ニードル洗浄(緑)の 2 本を新しい MilliQ のボトルに入 れ、ボトルの口をパラフィルムで覆う。(MilliQ は原則として当日汲んで脱気する)ま た、各ライン先端のフィルター部がボトルの底にあることを確認すること。

- 2.4 ニードル洗浄 (緑のチューブ) の溶媒置換 (エア抜き) を行う。 e2695 の液晶パネルで
	- ・Main 画面から Diag ボタンを押し(A)、Diagnostics に移動する。
	- ・Prime NdlWsh ボタンを選択し、Start ボタンを押す(B)。
	- ・30 秒間の洗浄中に廃液チューブ(黄色)から溶媒がでてくれば OK。出てこないと きは Start Again ボタンを押す(C)。
	- ・Close を押し(D)さらに Exit を押し Main 画面に戻る。

(HPLC のそばにある Empower3 クイックガイド p.14 参照)

![](_page_5_Figure_6.jpeg)

2.5 装置上部のトレイ上の 50%エタノールのボトル (B.C.D のチューブが入っているボト ル)の液量を確認する。フィルター部分が溶媒に完全に沈んでいなければ 50%エタノ ールの新しいボトルに交換する。(50%エタノールは脱気すること) 新しい 50%エタノ ールのボトルをセットし、B,C,D のチューブをボトルに入れ、ボトルの口をパラフィル ムで覆う。各ライン先端のフィルター部がボトルの底にあることを確認すること。

2.6 A,B,C,D の各ラインを 7.5 ml/min, 0.2 min で wet prime を行う。(前回の使用が最近 (おおよそ 10 日間を目安?)であれば、A ラインのみを実行。)

e2695 の液晶パネルで

- ・Menu/Status ボタンを押し、Status 画面に移動する(A)。
- ・Status 画面内をカーソルキーで移動し Composition の A を 100%に変更する(B)。
- · Direct Function ボタンを押し、Wet Prime を選択(C) (3 でも選択可能)
- ・7.5 ml/min, 0.2 min を入力、OK ボタンを押し、WetPrime を開始する(D)。

・必要に応じて B,C,D ラインについても実行する。(デガッサーの都合上 A~D ライン 内部が溶媒で満たされている必要がある)

![](_page_6_Picture_7.jpeg)

![](_page_6_Picture_9.jpeg)

![](_page_6_Picture_10.jpeg)

- 2.7 wet prime 終了後、流速 0 ml/min にしたまま 5 分間放置し、デガッサー内の溶媒を平 衡化する
- 2.8 A ラインを MilliQ で 5 ml/min, 3min で wet prime を実行する。(B,C,D については不要) e2695 の液晶パネルで
- ・Status 画面内をカーソルキーで移動し Composition の A を 100%に変更する。
- ・Direct Function ボタンを押し、Wet Prime を選択 (3 でも選択可能)
- ・5 ml/min, 3 min を入力、OK ボタンを押し、WetPrime を開始する。
- 2.9 Wet prime 終了後、Status 画面内をカーソルキーで移動し(A)、Flow 欄に数値を入れ enter を押して送液を開始(B)する。0->0.2->0.4 のように徐々に流速を上げ 0.5~1ml/min 程度で検出機部分の溶媒交換を行う。

![](_page_7_Picture_158.jpeg)

 $(A)$  (B)

2.10 インジェクタのパージを行う

e2695 の液晶パネルで

· Direct Function ボタンを押し、Purge Injector を選択(A) (4 でも選択可能)

・Sample loop volumes 6.0, Compression Check にはチェックを入れず OK ボタン を押す(B)。

・Purge Injector 終了を待ち、サンプルインジェクタのシリンジ内に気泡が残って いないかチェックする(C)。残っている場合はパージを繰り返しながらシリンジを 指ではじき気泡を追い出す。

![](_page_7_Picture_159.jpeg)

![](_page_8_Picture_0.jpeg)

2.11 RI 検出器 Optilab のパージを行う。 e2695 が検出器まで送液している状態で、Optilab 本体の前面タッチパネルで、 「PURGE」の所で、「OFF→ON」に切替える。

![](_page_8_Picture_79.jpeg)

## ※**RI** の設定温度は **25**℃で **OK**。変更しないこと!

2.12 利用者が持込カラムをユーザー自身でつなぐ運用の場合、システムを MilliQ に置 換した状態で引き渡す。ユーザー利用時間までの時間を逆算して流速を落としておく (0.05~0.1 ml/min 程度)。途中で MilliQ がなくならないように注意(300ml 程度の余 裕を見ておくこと)

# **3.** カラムの接続・**MilliQ** への置換

- 3.1 流速を下げる(0.2 ml/min 程度)。
- 3.2 カラム inlet についている Storage/Shipping device のばねのキャップを押えながらロッ クピンを抜き、ばねを外したのち、Storage/Shipping device を外す。

![](_page_9_Picture_3.jpeg)

3.3 HPLC ラインのユニオンを外し、カラム outlet のプラグを外す。

![](_page_9_Picture_5.jpeg)

3.4 カラム inlet のプラグを外し、オレンジの HPLC ライン (ポンプ側:上流)から MilliQ を滴下して接続部分を満たす。

![](_page_10_Picture_0.jpeg)

3.5 カラム inlet とオレンジの HPLC ラインを接続する。PEEK チューブを軽く押し付けなが ら締め、締めたら PEEK チューブを引っ張って外れないか確認。

![](_page_10_Picture_2.jpeg)

- 3.6 同様にカラム outlet の接続部に溶液が満たされるまで待ち、カラム outlet と HPLC ラ インを接続する。メタルチューブを軽く押し付けながら締める。締めたらメタルチュ ーブを引っ張って外れないか確認。
- 3.7 カラムホルダーにカラムを収める。下から上に流れるように取り付ける。

![](_page_10_Picture_5.jpeg)

3.8 inlet outlet 付近をキムワイプでふき取り、観察し漏れがないかを確認。

- 3.9 流速を上げ、(Superdex 200 increase 10/300, 20%エタノールからのとき 0.3ml/min)、 最低3カラム(できれば4カラム以上) MilliQ での置換を行う
- 3.10 MilliQ に置換したままで引き渡す場合、ユーザー利用時間までの時間を逆算して流速 を落としておく(0.1 ml/min 程度)。途中で MilliQ がなくならないように注意(300ml 程度の余裕を見ておくこと)

#### **4. HPLC** システム配管・カラムのバッファーへの置換

4.1 (事前にユーザーから依頼があったときのみ) 3.10 の MilliQ での平衡化終了後、6以 降を参照し、MilliQ からバッファーの置換を実行する。平衡化終了後は、ユーザー利 用時間までの時間を逆算して流速を落としておく(0.05~0.1 ml/min 程度)。途中でバ ッファーがなくならないように注意すること。

# **5. HPLC** システムの起動・実験開始準備(カラム接続済みの場合)

5.1 HPLC 用の PC を起動せずに本体のみ起動して調整していた場合、システムの再起動が 必要になる(PCも全て起動している場合は、5.7 から始める。)。e2695 の液晶パネル の status 画面(A)で流速 0 ml/min に設定しポンプを停止させる(B)。圧力が下がりきる まで待つ。(1~2 分)

![](_page_12_Figure_2.jpeg)

5.2 e2695 と 2414 のスイッチを OFF にする。(順不同)。MALS/RI はそのままで良い。

![](_page_12_Picture_4.jpeg)

5.3 HPLC,MALS を立ち上げる。

#### **HPLC**

- ・HPLC 用デスクトップ PC の電源 ON、
- ユーザー:Administrator パスワード:hplc
- ログイン後 OS が立ち上がり HDD へのアクセスが落ち着くまで待つ。
	- ・e2695 (液晶パネルのついたポンプ本体)の電源 ON
	- ・2489(UV/Vis)の電源 ON

#### **MALS**

· MALS/RI 用デスクトップの電源 ON (OFF 状態なら)

・MALS と RI の電源 ON

5.4 UV ランプを ON にする。当日立ち上げた場合は ON で立ち上がってくる。前日から立 ち上がっている場合は OFF にしているはずなので、2489 の扉を開き(A)、キーパッドで Shift →1 を押す(B)。さらに Shift →1 を押すと UV ランプは ON になる(C)。直前に立ち 上げた場合は ON になった状態で起動しているため次へ進む。(ランプのウォームアッ プに最低 30min は必要)

![](_page_13_Picture_4.jpeg)

![](_page_13_Picture_6.jpeg)

Empower3 を起動している場合は、左下の 2489UV/Vis 検出器の欄から、ランプの On/Off が可能。

![](_page_13_Picture_8.jpeg)

5.5 RI 検出器 Optilab のパージを行う。前日から起動している場合は既にパージされている はずなのでそのままでよい。当日立ち上げた場合はパージを始める。Optilab 前面パネ ルで PURGE を ON する。※**RI** の設定温度は **25**℃で **OK**。変更しないこと!

![](_page_14_Figure_1.jpeg)

- 5.6 装置上部のトレイにバッファーのボトルをセットし、MilliQ のボトルに入っている A (黄色)、を新しいバッファーのボトルに入れ、ボトルの口をパラフィルムで覆う。 (バッファーはフィルター・脱気済みのもの)また、ライン先端のフィルター部がボ トルの底にあることを確認すること。
- 5.7 A ラインを 5.0 ml/min, 3.0 min で wet prime を行う。※ただ、実行後に圧力異常でエラ ーになる様な場合は、3.0 ml/min で 5.0 min などのように流束を落として対応する。結 局、15ml 流せば良いと考える。

e2695 の液晶パネルで

- ・Status 画面(A)内をカーソルキーで移動し Composition の A を 100%に変更する(B)。
- ・Direct Function ボタンを押し、Wet Prime を選択(C)(3 でも選択可能)
- ・5.0 ml/min, 3.0 min を入力、OK ボタンを押し、WetPrime を開始する(D)。

![](_page_14_Figure_8.jpeg)

 $(A)$  (B)

![](_page_15_Picture_0.jpeg)

5.8 流速 0 ml/min にしたまま 5 分間放置し、デガッサー内の溶媒を平衡化する

5.9 インジェクタのパージを行う

e2695 の液晶パネルで

· Direct Function ボタンを押し、Purge Injector を選択(A) (4 でも選択可能)

・Sample loop volumes 6.0, Compression Check にはチェックを入れず OK ボタン を押す(B)。

・もう一度繰り返す。

・サンプルインジェクタのシリンジ内に気泡が残っていないかチェックする(C)。 残っている場合はパージを繰り返しながらシリンジを指ではじき気泡を追い出 す。

![](_page_15_Figure_8.jpeg)

 $(A)$  (B)

![](_page_16_Picture_0.jpeg)

5.10 A ラインに送液を開始しカラムの平衡化を行う。0.1ml/min きざみで流速を上げ ていく。(Superdex 200 increase 10/300, 一般的なバッファーのとき 0.5ml/min)十分 な量のバッファーで平衡化を行うことが望ましい。

# **6 HPLC** システムの起動・実験開始準備(持込のカラムをつなぐ場合)

- 6.1 装置は PF スタッフにより起動され、システムはミリ Q 水で低速で流しながら置換さ れているはず。
- 6.2 e2695 の液晶パネルの status 画面で流速を 0.2 ml/min 程度にする。
- 6.3 カラム inlet についている Storage/Shipping device のばねのキャップを押えながらロッ クピンを抜き、ばねを外したのち、Storage/Shipping device を外す。

![](_page_17_Figure_4.jpeg)

6.4 HPLC ラインのユニオンを外し、カラム outlet のプラグを外す。

![](_page_17_Picture_6.jpeg)

6.5 カラム inlet のプラグを外し、オレンジの HPLC ライン (ポンプ側:上流)から MilliQ を滴下して接続部分を満たす。

![](_page_18_Picture_0.jpeg)

6.6 カラム inlet とオレンジの HPLC ラインを接続する。PEEK チューブを軽く押し付けなが ら締め、締めたら PEEK チューブを引っ張って外れないか確認。

![](_page_18_Picture_2.jpeg)

- 6.7 同様にカラム outlet の接続部に溶液が満たされるまで待ち、カラム outlet と HPLC ラ インを接続する。メタルチューブを軽く押し付けながら締める。締めたらメタルチュ ーブを引っ張って外れないか確認。
- 6.8 カラムホルダーにカラムを収める。下から上に流れるように取り付ける。

![](_page_18_Picture_5.jpeg)

6.9 inlet outlet 付近をキムワイプでふき取り、観察し漏れがないかを確認。

- 6.10 流速を上げ、(Superdex 200 increase 10/300, 20%エタノールからのとき 0.3ml/min)、最低 3 カラム (できれば 4 カラム以上) MilliQ での置換を行う
- 6.11 MilliQ での置換終了後、e2695 の液晶パネルの status 画面で流速 0 ml/min に設 定しポンプを停止させる。圧力が下がりきるまで待つ。(1~2 分)
- 6.16 装置上部のトレイにバッファーのボトルをセットし、MilliQ のボトルに入ってい る A(黄色)、を新しいバッファーのボトルに入れ、ボトルの口をパラフィルムで覆 う。(バッファーはフィルター・脱気済みのもの)また、ライン先端のフィルター部が ボトルの底にあることを確認すること。
- 6.17 A ラインを 5.0 ml/min, 3.0 min で wet prime を行う。

e2695 の液晶パネルで

- ・Status 画面(A)内をカーソルキーで移動し Composition の A を 100%に変更する(B)。
- · Direct Function ボタンを押し、Wet Prime を選択(C) (3 でも選択可能)
- ・5.0 ml/min, 3.0 min を入力、OK ボタンを押し、WetPrime を開始する(D)。

![](_page_19_Picture_9.jpeg)

![](_page_20_Picture_0.jpeg)

6.18 流速 0 ml/min にしたまま 5 分間放置し、デガッサー内の溶媒を平衡化する

6.19 インジェクタのパージを行う (1回)

e2695 の液晶パネルで

· Direct Function ボタンを押し、Purge Injector を選択(A) (4 でも選択可能)

・Sample loop volumes 6.0, Compression Check にはチェックを入れず OK ボタン を押す(B)。

・もう一度繰り返す。

・サンプルインジェクタのシリンジ内に気泡が残っていないかチェックする(C)。 残っている場合はパージを繰り返しながらシリンジを指ではじき気泡を追い出 す。

![](_page_20_Figure_8.jpeg)

 $(A)$  (B)

![](_page_21_Picture_0.jpeg)

6.20 A ラインに送液を開始しカラムの平衡化を行う。0.1 ml/min きざみで流速を上げ ていく。(Superdex 200 increase 10/300, 一般的なバッファーのとき 0.5ml/min)十分 な量のバッファーで平衡化を行うことが望ましい(最低でも 3 カラム以上)。

# **7 MALS** 制御ソフトの起動

PC 切替機で PC を切替、[1:MALS/RI, 2:HPLC]

7.1 Astra 8.1.2 (MALS 制御・解析ソフト)を起動

デスクトップ上の Astra 8.1.2 のアイコンをクリックし、Astra 8.1.2 を起動させる。

![](_page_22_Picture_133.jpeg)

7.2 MALS と PC の接続を確認

- メニューバーから[System]→[Instruments]を選択
- ・Instruments ウィンドウ内に DAWN と Optilab が存在していることを確認。

#### DAWN HELEOS II:WYATT-3909D3 – DAWN

#### Optilab:WYATT-3950OP1

[存在しない場合は[Refresh]ボタンをクリック、それでも出てこないときは Astra 8.1.2 終了再起動させる]

・DAWN をクリックしハイライトさせ、[View]をクリックし Diagnostic Manager ウィ ンドウを開く。

・Instruments 欄をクリックし DAWN を選択し、[Start Monitoring]ボタンをクリック しシグナルが取得されているか確認する。

- ・[Stop Monitoring]ボタンをクリックしシグナルの取得を停止する。
- ・[Close]をクリックし Diagnostic Manager, Instruments ウィンドウをそれぞれ閉じる

# **8 HPLC** 制御ソフトの起動

8.1 Empower3(HPLC 制御ソフト)を起動

デスクトップ上の Empower3 のアイコンをダブルクリックし、Empower3 をスタート させる。

![](_page_23_Picture_6.jpeg)

8.2 ログインウインドウ中、ユーザー名:system パスワード:manager を入力し、OK を クリックする。

![](_page_23_Picture_99.jpeg)

8.3 Empower サーバーウインドウが開く。[サンプルの分析]をクリックする。

![](_page_24_Picture_39.jpeg)

8.4 サンプルの分析ウィンドウ中で、データを取り込むプロジェクト:BL15A2、分析システ ム:**2695\_2489** を選択し、[クイックスタートを使用]をクリックする。

![](_page_24_Picture_40.jpeg)

8.5 クイックスタートウインドウの下部のメッセージ欄に[システムアイドル]と出ていれば 正常に起動できている。正常起動後は 10 に進む。

![](_page_24_Picture_41.jpeg)

![](_page_25_Picture_63.jpeg)

8.6 クイックスタートウインドウの下部のメッセージ欄に通信エラーといったメッセージ が出た場合、装置の再認識を行う。(8.7~8.10)

クイックスタートウインドウを閉じ、Empower サーバーウインドウの「システムを構 成」をクリックする。

![](_page_25_Picture_64.jpeg)

8.7 システム管理ウィンドウの左側からノードを選択し、中央の表から Bl15hplc を右クリ ックしプロパティを選択する。

![](_page_25_Picture_5.jpeg)

8.8 ノード Bl15hplc のプロパティウインドウの装置タブの OK?部分を確認。W2690/5, W2489 の 2 つが Yes なら接続されている。(W410、WFCIII(フラコレ)は No の状態が正 しい)No があれば[装置のスキャン]をクリックし 2 つの装置が Yes になったことを確認 し、OK をクリックする。

![](_page_26_Picture_181.jpeg)

- 8.9 ノード Bl15hplc のプロパティウインドウで OK をクリックし、さらにシステム管理ウィ ンドウを閉じ、8.3 のサンプルの分析を選択するところからやり直す。
- 8.10 8.7~8.9 を実行しても Empower3 が正常に立ち上がらない場合は Empower3 を閉 じてから 8.1.からやり直す。

それでも正常に起動しない場合は、PC とシステムの再起動を行う。

終了手順 装置が送液などの動作していないことを確認 Empower3 を終了(ログアウト) PC のシャットダウン 装置のスイッチオフ (e2685, 2489(UV/Vis))

立ち上げ デスクトップ PC の電源 ON、OS が立ち上がり HDD へのアクセスが落ち着くま で待つ。 e2695 (液晶パネルのついたポンプ、オートサンプラー部分)の電源 ON UV (2489)の電源 ON 再度 Empower3 起動(8.1~)

![](_page_27_Picture_0.jpeg)

## **9 Empower3** の設定

9.1 メソッドセットの選択

HPLC 操作画面(A)左側のナビゲーションバーの[メソッドセット]をクリック(B) 装置メソッド欄でプルダウン(C)から GE(Cytiva)の Superdex increase 等のガラスケース のカラムを利用する際は[20230117\_Glass\_Column]を選択し、Shodex/Nacali/Wyatt 等の <mark>メタルケースのカラムを利用する際は[20230117\_Metal\_Column]選択し</mark>、ナビゲーショ ンバーの[装置]をクリック(D)する。その際、無題のメソッドセットを保存するか確認ウ ィンドウが出るが[いいえ]を選択する(E)。

![](_page_27_Figure_4.jpeg)

![](_page_28_Figure_0.jpeg)

![](_page_28_Figure_1.jpeg)

9.2 2690 の流速の設定

[W2690/5]アイコンをクリックする。さらに[流量]タブをクリックし流量の設定を行う。 ・圧力限界を設定 ガラスカラム で最大圧力 500psi 程度、メタルカラムで 1000psi 程 度に設定しておく[1MPa = 145psi]

(使用するカラムの耐圧をマニュアルなどで確認し設定変更すること)

・ポンプモード:[アイソクラティック]

・合計流量:Superdex 200 increase 10/300 で最大 0.4~0.6 ml/min、Superdex 200 increase 3.2/300 で 0.04~0.06ml/min、メタルカラムで 0.5~1.0 ml/min (溶媒に依存する)

・%A:100 (SEC-MALS では A line のみを使用)

![](_page_29_Picture_71.jpeg)

![](_page_29_Picture_1.jpeg)

![](_page_29_Picture_72.jpeg)

9.3 条件を変更した際には、必ず保存アイコン (青い FD のアイコン) をクリックすること。 保存されると保存アイコンがグレーになる。アイコンをクリックしないと変更された条 件では実行されないので注意すること。

![](_page_29_Picture_4.jpeg)

 $\Box\left|\vec{\boldsymbol{\omega}}\right|\boxminus\left|\vec{\boldsymbol{\omega}}\right|$ 

- 9.4 e2690 のその他の設定(基本的には変更しない。間違った設定になっていないかを確認) [全般]タブ
	- ・ストロークボリューム:50 ul (流量 <= 1.23 ml/min)
	- ・気泡検出:チェックを入れる
	- ・シリンジ吸引レート:設定のまま
	- ・ニードルの深さ:0.0 mm(トータルリカバリー使用の際の値)
- ・チャート出力:%A
- ・カラム位置:変更なし
- ・ニードル洗浄時間:設定のまま
- ・平衡化時間:0.00

[デガス]タブ

・デガスモード:オン

[イベント]タブ

使用しない

[温度]タブ

- ・カラム温度を制御する:チェックを入れない
- ・サンプル温度を制御する:チェックを入れない

[溶媒]タブ

- 使用しない
- [チャンネル]タブ
- 使用しない

![](_page_30_Picture_81.jpeg)

![](_page_31_Picture_79.jpeg)

9.5 2690 [UV/Vis 検出器]の設定(基本的には変更しない。間違った設定になっていないかを 確認) [W2690/5]アイコンをクリックする。

![](_page_31_Picture_80.jpeg)

使用しない

[イベント]タブ

使用しない

![](_page_31_Picture_6.jpeg)

![](_page_32_Picture_58.jpeg)

9.6 条件を変更した際には、必ず保存アイコン (青い FD のアイコン) をクリックすること。 保存されると保存アイコンがグレーになる。アイコンをクリックしないと変更された条 件では実行されないので注意すること。

![](_page_32_Picture_2.jpeg)

 $\Box\left|\hat{\mathbf{z}}\right|\boxplus\left|\hat{\mathbf{g}}\right|$ 

9.7 [コントロールパネル]をクリックする。その際、"メソッドセット無題が変更されました。 続行する前に保存しますか? "というメッセージが出るが、[いいえ]をクリックする。

![](_page_32_Picture_5.jpeg)

#### **10 MALS(Astra8.1.2)**の設定

#### 10.1 MALS のレーザーと RI の LED を ON

MALS (DAWN)本体のタッチパネルで LASER を OFF→ON に、RI (Opitilab)本体のタ ッチパネルで LED を OFF→ON に、タッチして切替える。

![](_page_33_Picture_3.jpeg)

10.2 COMET(MALS のセルの超音波洗浄機能)の開始

MALS 本体のタッチパネルで COMET の ON をタッチして COMET を開始させる。 [HPLC で溶液を流しながら(平衡化中など)、10 分程度行う。水色の時計マークをクリ ックすると COMET の実施時間をタイマーでセットできる。「Run for:」の方に、例えば 10 min の様にセットして OK を押すと、そこから 10 分間 COMET が実行される。 COMET を停止させる場合は、OFF をタッチする。

![](_page_33_Picture_6.jpeg)

10.3 メソッドを呼び出す。

メニューバーより [File] →[New]→[Experiment from Method]を選択し、[New from Existing]ウィンドウを開く(A)。

Methods フォルダ [ 通 常 こ の フ ォ ル ダ が 開 か れ て い る , 20230120] 内 の [SEC\_MALS\_default\_Method\_20230120\_1]をクリックして選択した後[Create]をクリック する(B)。(2023 年 1 月 27 日現在。より新しい日付のものがあればそちらを選択するパ ソコンの画面下などに掲示がある場合は、そちらを使用する。)。新規の Experiment が 作成される(C)。

![](_page_34_Picture_1.jpeg)

10.4 パラメータの修正:流量の設定

ワークスペース内 Configuration→Generic pump をダブルクリックし、条件設定タブを 表示させる。Flow Rate 欄に測定に使用する流速値を入力し条件設定タブ下部の[OK]を クリックする。

![](_page_35_Picture_80.jpeg)

10.5 パラメータの修正:溶媒の屈折率の設定

ワークスペース内 Configuration→Generic pump→Solvent をダブルクリックし、条件設 定タブを表示させる。

Solvent は通常の水系のバッファー(500mM NaCl までは OK とのこと)は water のまま。

※**Glycerol** を含む場合等は、**Refractive Index** に適切な値を入力する必要がある。値の 確認方法は次のページを参照のこと。また定常的に使用する場合は溶媒のプロファイル を作成すると良い。**Solvent** のプロファイルの追加方法は、次々ページの **SHOKO** サイ エンスのマニュアルを参照のこと。

いったん Water を選択しておき、後で値を入れなおして再解析することも可能。 数値を入力した場合は、条件設定タブ下部の[OK]をクリックする。

![](_page_35_Picture_81.jpeg)

![](_page_36_Figure_0.jpeg)

- 10.5 では、Water の標準値が設定されているが、バッファーに合せて変更する場合 は、この値を書き換える。もしくは、新しい溶媒としてプロファイルを保存してお いて、読込む。(プロファイルの作成と読み込みについては次ページ参照のこと)。
- PURGEをOFFにすると、値は表示されない。従って、サンプル測定中はバッファ ーの RI 値は不明になるため、サンプル計測直前に確認すると良い。

![](_page_37_Picture_0.jpeg)

☆測定の開始☆

ワークスペースGraphをクリックし、Collection画面を表示します。 Waiting for auto-inject signalが表示されます。

![](_page_37_Picture_3.jpeg)

![](_page_37_Picture_4.jpeg)

Solventの修正でSelect a Profileに使用中の溶媒が無い場合、 以下の手順でSolventを追加してください。

# File→New→Profileを選択します。

 $\mathbf{a}$ 

![](_page_37_Picture_68.jpeg)

![](_page_37_Picture_8.jpeg)

Profileのウィンドウが開きます。 Solventを選択し、OKをクリックします。

![](_page_38_Picture_2.jpeg)

![](_page_38_Picture_3.jpeg)

![](_page_38_Picture_4.jpeg)

..............

............

48

![](_page_38_Picture_5.jpeg)

Solventsが開きます。 Refractive IndexのModelを開いてReference Refractive Indexを 記入します。Modelは温度変化に対する影響を反映します。

![](_page_38_Picture_61.jpeg)

![](_page_38_Picture_8.jpeg)

# ワークスペースのuntitledをハイライトにし、右クリックでSave Asを 選択してください。

![](_page_39_Picture_28.jpeg)

![](_page_39_Picture_3.jpeg)

![](_page_39_Picture_4.jpeg)

Save Asのウィンドウが開きます。 保存先を指定し、File nameに名前を付けてSave Asをクリックして 保存します。

![](_page_39_Picture_29.jpeg)

![](_page_39_Picture_7.jpeg)

![](_page_39_Picture_8.jpeg)

49

再度、登録溶媒を読み込むとUntitledが保存した名前に変更され ます。

![](_page_40_Picture_37.jpeg)

![](_page_40_Picture_3.jpeg)

![](_page_40_Picture_4.jpeg)

データ取込み用メソッドのSolventをダブルクリックして条件設定画 面を表示させます。

Nameに表示される溶媒が使用する溶媒と異なる場合は、右端の [...] ボタンをクリックします。

![](_page_40_Picture_38.jpeg)

![](_page_40_Picture_8.jpeg)

,,,,,,,,,,<br>,,,,,,,,,,

51

Select a Profileのウィンドウが開きます。 新規Solventを保存したフォルダを開き、保存したSolventを選択し てSelectをクリックします。

![](_page_41_Picture_30.jpeg)

![](_page_41_Picture_3.jpeg)

![](_page_41_Picture_4.jpeg)

新規保存したSolventパラメータが表示されます。

![](_page_41_Picture_31.jpeg)

![](_page_41_Picture_7.jpeg)

![](_page_41_Picture_8.jpeg)

53

10.6 パラメータの修正:サンプル注入量の設定

ワークスペース内 Configuration→Injector をダブルクリックし、条件設定タブを表示さ せる。

Injected Volume に注入サンプル量を記入する。(回収率計算に用いる。分子量決定には 無関係)数値を変更した場合は、条件設定タブ下部の[OK]をクリックする。

![](_page_42_Picture_130.jpeg)

10.7 パラメータの修正:サンプル情報の設定

ワークスペース内 Configuration→Injector→Sample をダブルクリックし、条件設定タブ を表示させる。

- ・Name: 試料名を直接入力[右の[…]ボタンをクリックによる選択操作は行わないこと
- ・Description: コメント欄(バッファー条件など)

・dn/dc: 文献値、測定値があれば入力する。タンパク質のとき 0.185 がデフォルト値

・A2: 第 2 ビリアル係数の値を入力。不明の場合はそのままでよい

・UV Extinction Coefficient: UV 吸光係数を入力。不明の場合はそのままでよい BSA で  $0.667$  (ml/(mg  $\cdot$  cm))

・Concentration: 試料濃度 不明の場合はそのままでよい(分子量決定には関係しない) 数値を変更した場合は、条件設定タブ下部の[OK]をクリックする。

![](_page_42_Picture_131.jpeg)

10.8 Procedures パラメータの修正

ワークスペース内 Procedures→Basic Collection をダブルクリックし、条件設定タブを 表示させる。

以下を確認

・Trigger on Auto-Inject: (HPLC の開始信号を受けて MALS を開始させる)チェックが 入っていることを確認。

以下を修正

・Duration: データ取り込み時間を min 単位で入力(HPLC の継続時間と同じ値) 確認・修正後、[OK]を押す。

![](_page_43_Figure_6.jpeg)

# **11** 測定の実行①:**MALS**

11.1 RI 検出器(Optilab)の PURGE を停止する。測定を開始すると自動で停止されるのだ が、圧力変動を伴うので、できるだけ事前に停止して圧力の安定を確認してから測定を スタートする方が適切である。※**RI** の設定温度は **25**℃で **OK**。変更しないこと!

![](_page_44_Picture_123.jpeg)

11.2 MALS の COMET を実行していたら停止させる。測定開始時に自動的に停止するの で忘れても問題無い。MALS 本体のタッチパネルで COMET の OFF をタッチする。

![](_page_44_Figure_4.jpeg)

11.3 MALS プログラムを HPLC 開始信号待ち状態にする

ウィンドウ上部の Run ボタンをクリックすると、Basic Collection 画面が開き、しばらく待 つと"Waiting for auto-injection signal"と表示され、HPLC からの開始信号待ち状態になる。 複数の実験ファイルを開いている場合は、実行したい Experiment をクリックしハイライト させてから実行する(実行しない、他の Experiment は閉じてしまう方が無難)。

![](_page_44_Picture_124.jpeg)

![](_page_45_Picture_7.jpeg)

# **12** 測定の実行②:サンプルバイアルのセット

12.1 サンプルをバイアルに分注

サンプルは遠心後 (15krpm, 10min 以上)の上澄みあるいは、フィルターにかけておくこと 「 イ ン ジ ェ ク ト 量 + **10ul** 以 上 」 を 専 用 の ガ ラ ス バ イ ア ル (waters Total Recovery (P/N:186000385c))に入れる。

底面から数 mm 上から吸い上げるので細くなった部分に泡を入れないようにすること。 イエローチップを使用したほうが簡単、泡が入った場合は振って追い出すことも可能

![](_page_46_Picture_4.jpeg)

#### 12.2 (13.2 参照) バイアルをオートサンプラーに置く

オートサンプラーの扉を開け(A)、液晶画面で A ボタンを押し(B)、カローセル A を手前に持 ってくる(C)。1 にバイアルをセットし(D)、オートサンプラーの扉を閉じる。

![](_page_46_Picture_7.jpeg)

![](_page_46_Picture_8.jpeg)

![](_page_46_Picture_10.jpeg)

![](_page_46_Picture_11.jpeg)

 $(C)$  (D)

## **13** 測定の実行③:**HPLC**

13.1 ベースラインの確認。

[セットアップ・ベースラインモニター]をクリックし、平衡/システムモニターのセッ トアップウィンドウを開く。

装置メソッドに9で編集した装置メソッド[20230117 Glass Column or

20230117\_Metal\_Column]を指定し、セットアップをクリック、さらに平衡/モニター をクリックするとメソッドの条件でポンプが稼働して移動相が流れ、ベースラインの モニタリングが開始される。流速や最高圧力が設定通りに変更され、圧力が最高値以 下になっていることを確認する。光散乱強度や RI の値が安定しているかは、それぞれ の装置本体のパネル上のグラフで確認する。

![](_page_47_Figure_5.jpeg)

![](_page_48_Picture_81.jpeg)

13.2 サンプルのセット

12.2 を参照してカローセルにサンプルバイアルをセットする。

13.3 サンプルのセット

[シングル注入]ボタンをクリックし、「シングル注入のパラメータ指定」ウィンドウを開 き、各パラメータを以下のように設定する。

- ・サンプル名:サンプルの名前
- ・機能:未知試料注入
- ・メソッドセット:13.1 で選択したメソッドセットを選択
- ·バイアル:カローセルにセットしたバイアル番号 [カローセル Aの1番→1]
- ・注入量:サンプル注入量(ul 単位)
- ・分析時間:分析時間(min 単位)

![](_page_49_Picture_11.jpeg)

![](_page_49_Picture_12.jpeg)

![](_page_49_Picture_2.jpeg)

#### 13.4 注入の開始

[注入]をクリックする。

注入開始まで約 1 分程度。試料が注入され測定が開始されると「シングルインジェクシ ョンー分析中」と表示され、経過時間のカウントアップが始まる(時計マーク)。 切替器で MALS 側に切替えると、ASTRA8.1 上では、"Waiting for auto-injection signal" の文字が消え、値のプロットが始まっているのが分る。緑が UV、赤が光散乱強度(LS11 =11 番の検出器(散乱角 90°)、青が示差屈折率となっている。直列に経路が並んでい るため、UV→光散乱強度→示差屈折率の順番に表示される。

![](_page_50_Picture_3.jpeg)

13.5 測定の終了

MALS:設定時間経過後データ取り込みを停止する。 HPLC:設定時間経過後データ取り込みを停止するが、ポンプはメソッドで設定した条件 で動き続けていることに注意。

13.6 測定を中止する場合

MALS、HPLC それぞれを別個に中止させる必要がある。 [MALS]:Astra 画面のメニューバーの停止アイコン(赤い四角)をクリックするとデータ 取り込みを終了する。

![](_page_50_Picture_8.jpeg)

[HPLC]:Empower3 画面の[実行の中断]アイコンをクリックし、開いたウィンドウから 中断方法を選択して中断する。

![](_page_51_Picture_111.jpeg)

HPLC の送液を停止するには、流量表示部横のアイコン(蛇口に三角)をクリックして流量 の変更ウィンドウを開き、流速 0 と入力して OK をクリックする。もしくは、ポンプ停 止ボタン(蛇口に×)をクリックする。

![](_page_51_Picture_3.jpeg)

![](_page_51_Picture_112.jpeg)

MALS、HPLC の分析時間をプログラム実行中に変更することはできないため、あえて長 めに入力しておきピークの溶出状況を確認しながら停止すると良い。

#### 13.7 別サンプルの実験

カラムの再平衡化をおこない、9 から確認しつつ、繰り返して別のサンプルで実験を行 う。状況次第では、MALS の COMET や RI の PURGE も実行する。移動相も変更する場 合は、6.16 から順番に確認しながら進める。

# **14 SEC-MALS** 利用終了後

#### 14.1 HPLC

- ・バッファー→MilliQ へのシステム、カラム内溶媒の置換 (3 を参照)
- ・MilliQ →20%へのシステム、カラム内溶媒の置換(3 を参照)
- ・カラムを外す(4 を参照)
- ・UV/Vis のランプは寿命があるので必要なくなった段階で消しておく(1.8 を参照)。 Empower3 ウィンドウ左下の「2489UV/Vis 検出器」の欄で、ON/OFF が可能。

![](_page_52_Picture_176.jpeg)

・Empower3 の終了、PC のシャットダウン、本体スイッチ OFF。

・廃液の廃棄(重金属などの他の分類に該当しない一般的なバッファーであれば、化 学試料準備室の含水有機廃液のポリタンクに廃棄)

#### 14.2 MALS/RI

MALS は LASER を OFF、RI (Opitilab) は LED を OFF する。

![](_page_52_Picture_177.jpeg)

- ・COMET の実施 (10.1 を参照)。PURGE の実施 (11.1 を参照)
- ・HPLC の操作により、MALS、RI 内部を 20%エタノールへ置換する。
- ・Astra8.1.2 の終了、PC のシャットダウン、MALS/RI 本体スイッチ OFF。

# 付録 **1** 溶媒の取り込みライン

溶媒の取り込みラインは 6 本存在。

Solvent A (黄)、B (青)、C (赤)、D (緑):溶媒ライン→B、C、D は使用しない(常時 50% エタノール)

ニードル洗浄(緑のチューブ):ニードル洗浄液

Seal Wash In (緑ラベル): ポンプのシールの洗浄液 (常時 10% エタノール)

# ※**Solvent A** と緑のチューブは、それぞれ移動相に応じて挿し換えて使用する。 ※チューブをボトル間で挿し換える場合は、必ず送液停止後に行うこと!

(1)保管時

20%Et-OH: Solvent A (黄)、ニードル洗浄 (緑のチューブ)

(2)ミリ Q 水の時

Milli Q Water: Solvent A (黄)、ニードル洗浄(緑のチューブ)

(3) バッファーの時

バッファー:Solvent A(黄)

Milli Q Water:ニードル洗浄(緑のチューブ)

![](_page_53_Picture_177.jpeg)